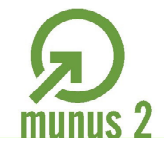

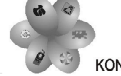

# Priprava učnih gradiv Urejevalnik besedil

O

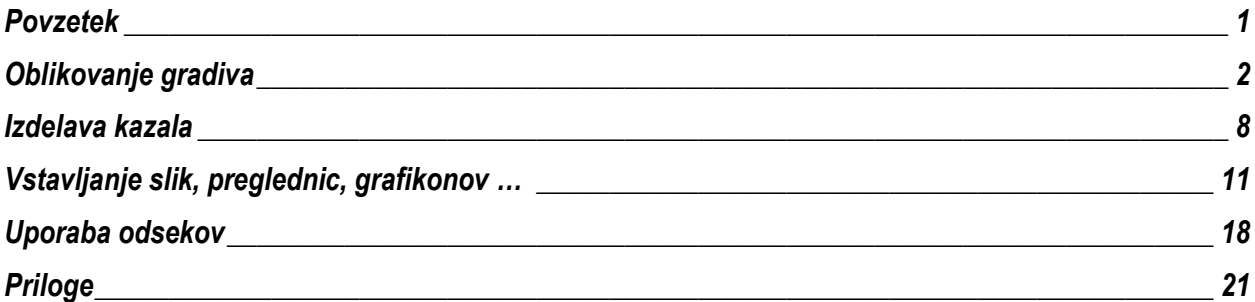

# <span id="page-0-0"></span>*Povzetek*

Učna gradiva, katera pripravljamo v okviru projekta MUNUS 2, pripravljamo v enotni obliki. Želimo, da so vsa gradiva pripravljena v okviru projekta enotne oblike. Za osnovno oblikovanje učnih gradiv je potrebno poznati osnovne zahteve pri oblikovanju.

V tem gradivu je predstavljen postopek oblikovanja in nekatere zahteve pri oblikovanju.

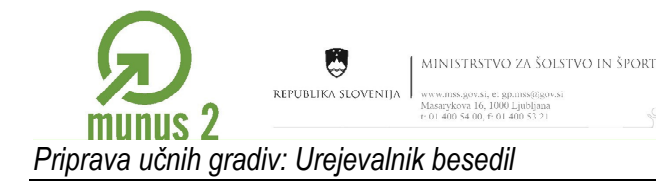

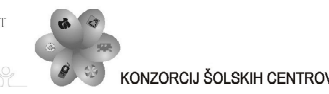

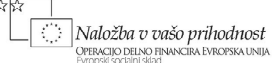

# <span id="page-1-0"></span>*Oblikovanje gradiva*

### <span id="page-1-1"></span>*Nastavitve strani*

Nastavitve strani so v vzorčnem gradivu že nastavljene. Nastavljene so:

- velikost lista: A4,
- $\bullet$  levi rob: 2,5 cm,
- desni rob: 2 cm,
- zgornji in spodnji rob: 2,5 cm.

V primeru, da vaš dokument nima pravilno nastavljenih nastavitev strani le-te nastavite po naslednjem postopku.

V meniju datoteka izberete ukaz Priprava strani.

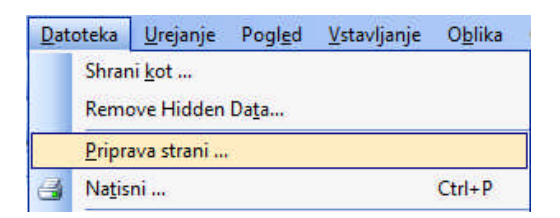

Odpre se pogovorno okno Priprava strani.

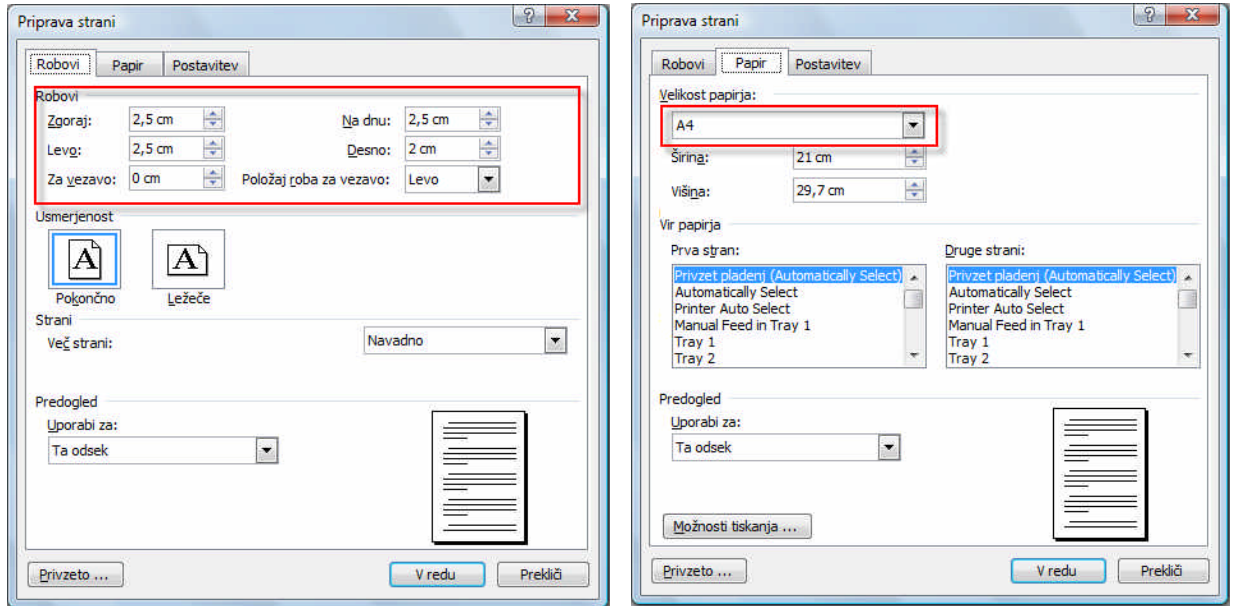

V zavihku Robovi nastavimo levi, desni, zgornji in spodnji rob. V zavihku Papir pa nastavimo velikost papirja.

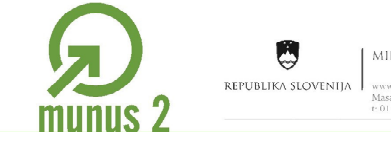

MINISTRSTVO ZA ŠOLSTVO IN ŠPORT www.mss.gov.si, e. gp.m<br>Masarykova 16, 1000 Lju<br>t: 01 400 54 00, f: 01 400

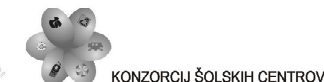

Ö Naložba v vašo prihodnost OPERACIJO DELNO F

# <span id="page-2-0"></span>*Uporaba slogov*

Celotno gradivo mora biti oblikovano s slogi. Kadar je gradivo oblikovano s slogi drugih oblik besedila ne nastavljamo. Tako ne določamo pisave, velikosti, poravnave … Vedno izbiramo samo slog. Tako je oblika določena s slogi.

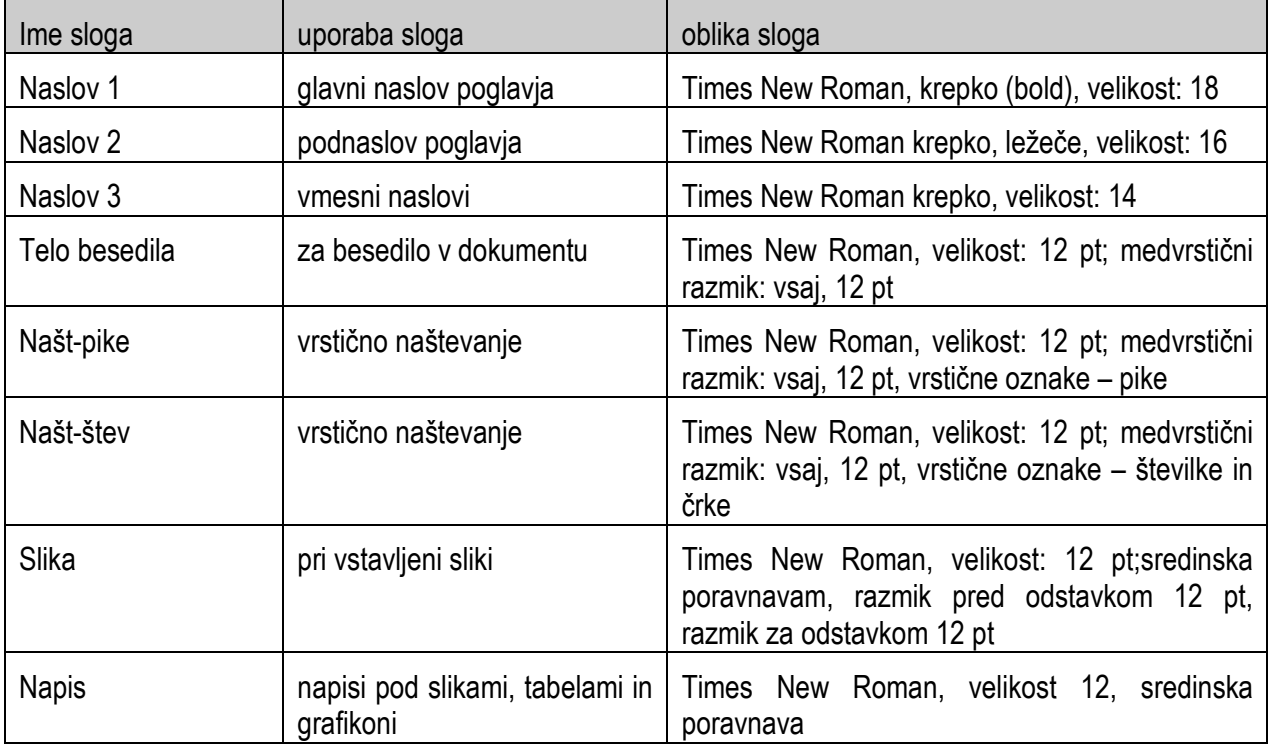

Sloge in nastavitve slogov v gradivu določa tabela.

V primeru, da imate v gradivu novo obliko besedila morate narediti nov slog.

#### <span id="page-2-1"></span>*Izbira sloga*

Besedilu sloge določimo z izbiro imena sloga, ki se nahaja v orodni vrstici Oblikovanje.

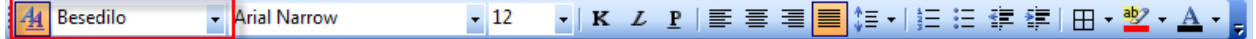

#### <span id="page-2-2"></span>*Spreminjanje oblike slogov*

Kadar želimo slogu spremeniti obliko moramo odpreti okvir slogi in oblikovanje. V meniju Oblika izberemo ukaz Slogi in oblikovanje.

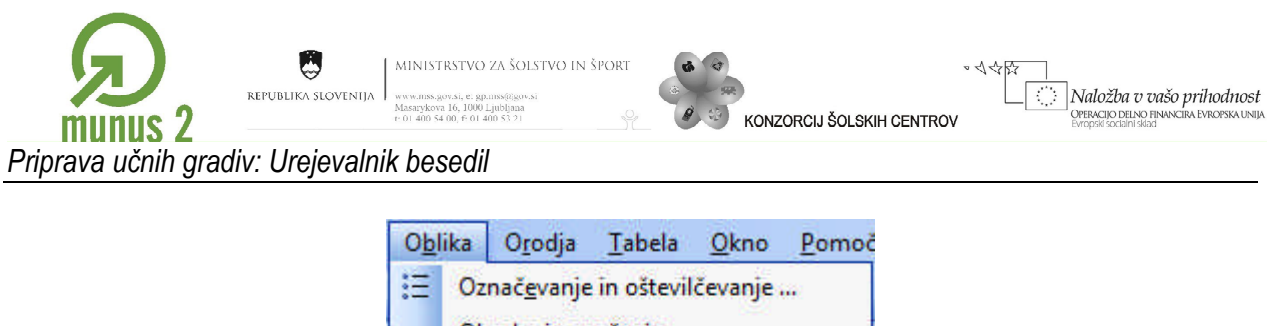

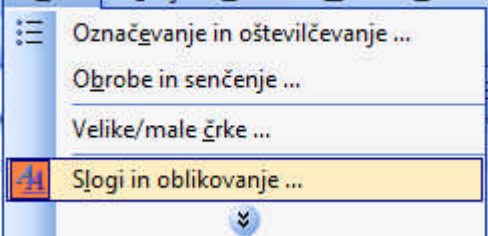

Na desni strani okna se odpre okvir Slogi in oblikovanje.

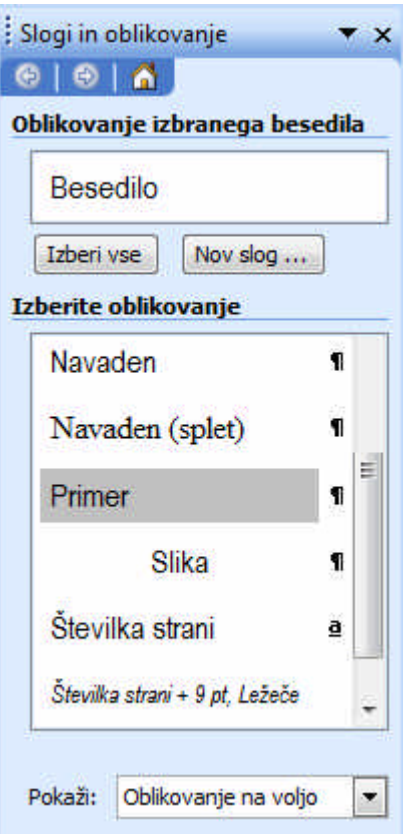

S pomikom na posamezno ime sloga se pojavi okvir z možnostjo spustnega seznama. V okvirju se tudi izpišejo nastavitve sloga.

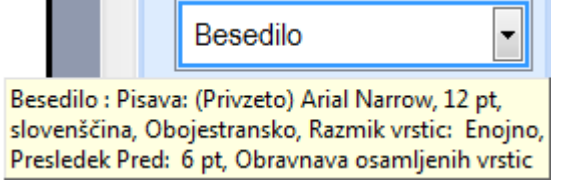

Obliko sloga spremenimo z izbiro spustnega seznama in izbiro ukaza Spremeni.

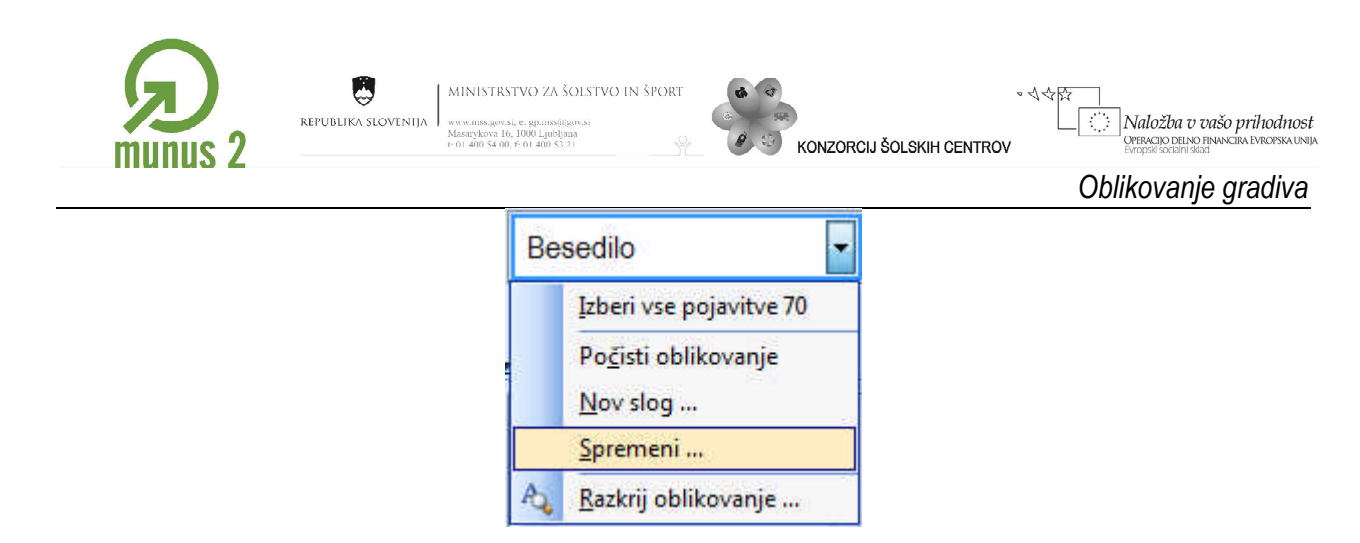

Odpre se pogovorno okno Spremeni slog

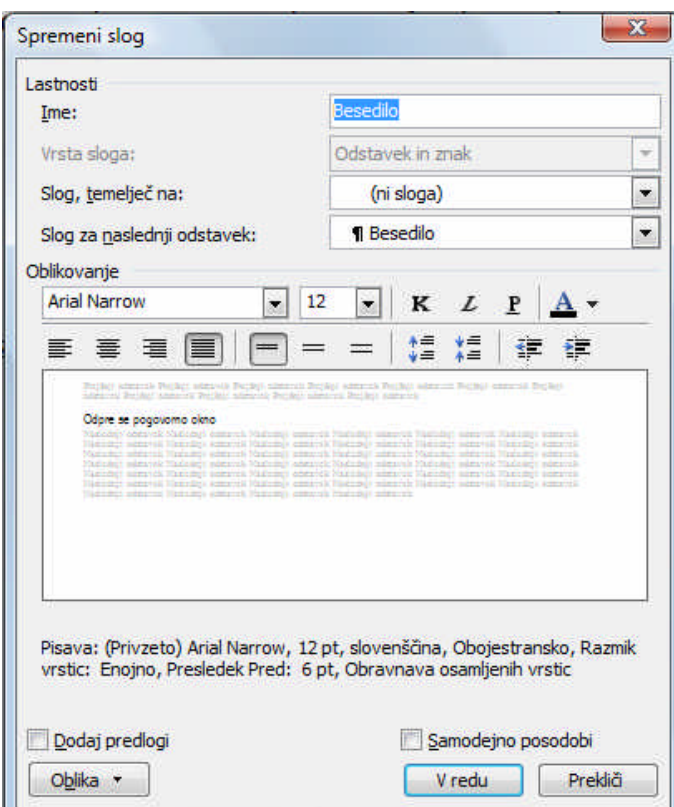

V tem oknu nastavimo oblikovanje sloga. V kolikor želimo naprednejše oblikovanje izberemo spustni seznam Oblika, kjer se odprejo še dodatne možnosti oblikovanja sloga.

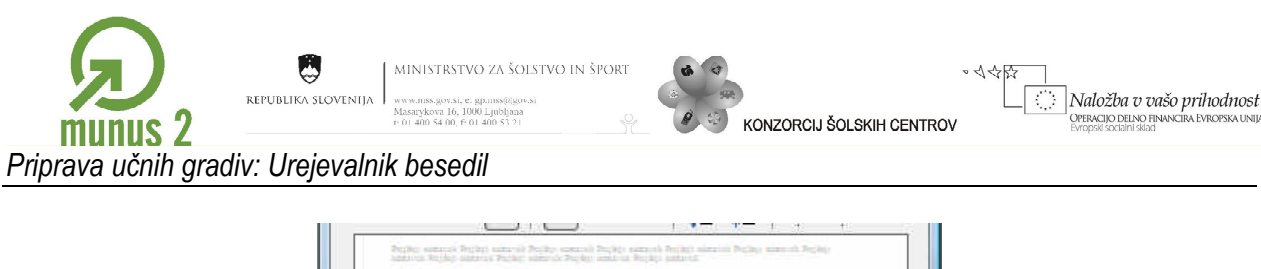

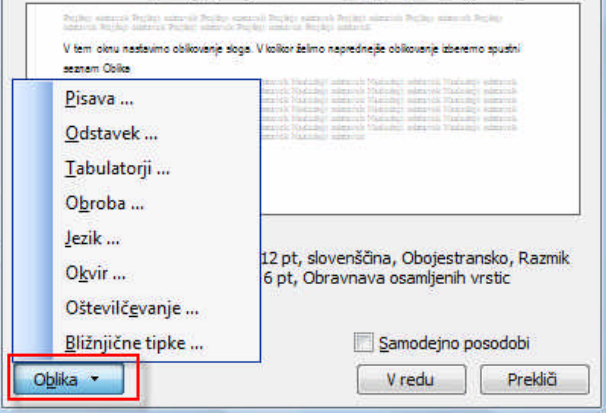

#### <span id="page-5-0"></span>*Nov slog*

Kadar želimo nov slog moramo odpreti okvir slogi in oblikovanje. V meniju Oblika izberemo ukaz Slogi in oblikovanje.

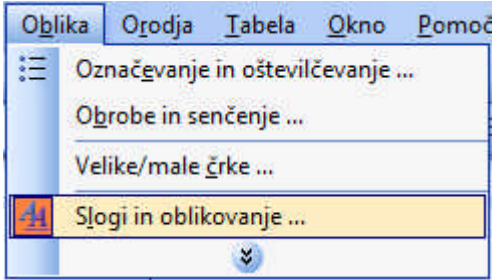

Na desni strani okna se odpre okvir Slogi in oblikovanje. V zgornjem delu imamo gumb Nov slog …, katerega izberemo.

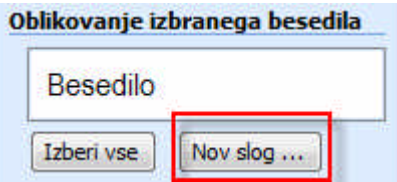

Odpre se pogovorno okno nov slog, kateremu določimo želeno obliko.

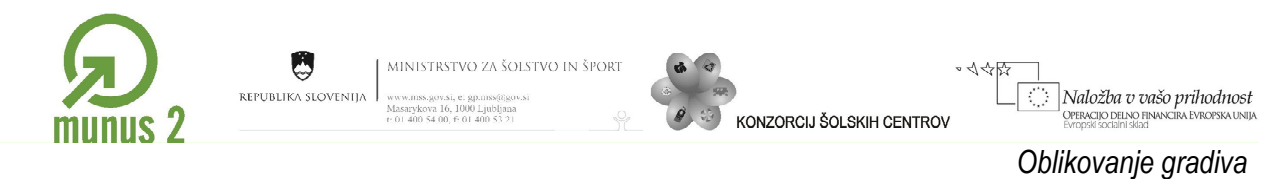

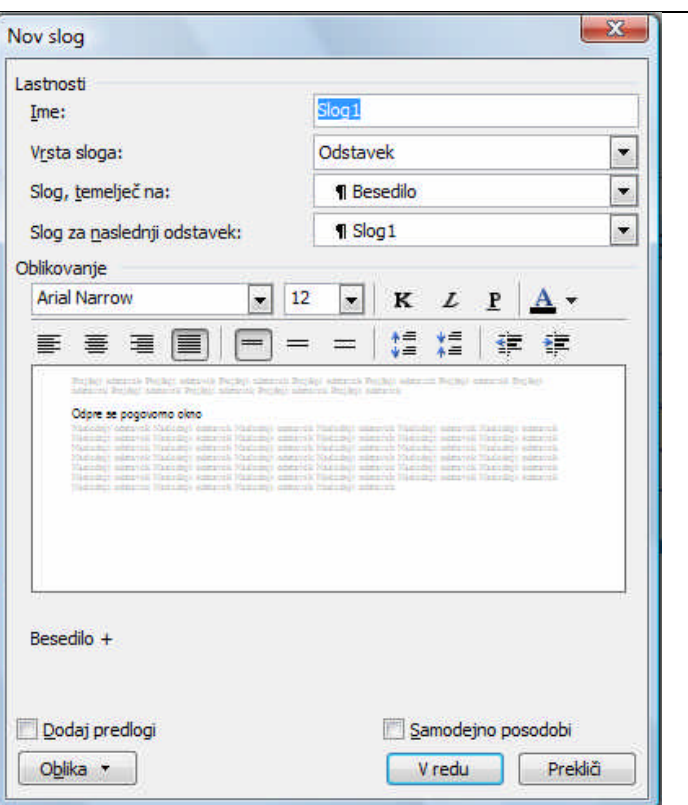

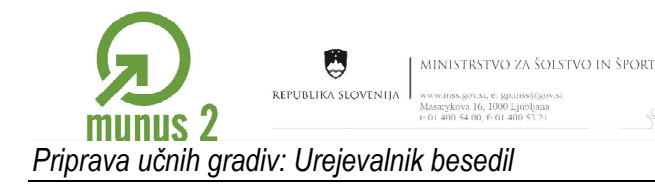

<span id="page-7-0"></span>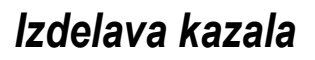

#### <span id="page-7-1"></span>*Kazalo vsebine*

V dokumentih, kjer uporabljamo sloge imajo posebno funkcijo slogi, ki se začnejo z besedo Naslov. Ti slogi so rezervirani za naslove poglavij (Naslov 1), podpoglavij (Naslov 2)… Za tako urejen dokument lahko enostavno izdelamo kazalo.

NZORCI I ŠOLSKIH CENTROV

Naložba v vašo prihodnost

OPERACIJO DELNO F

S kazalnikom se postavimo na mesto, kjer želimo vstaviti kazalo vsebine.

V meniju Vstavljanje se pomaknemo na podmeni Sklic in izberemo ukaz Kazala …

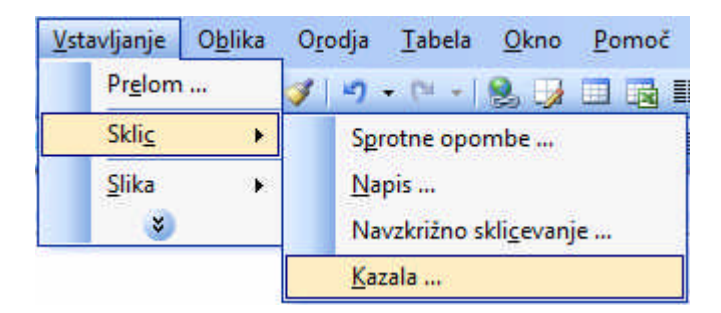

Odpre se pogovorno okno Kazala, kjer izberemo zavihek Kazalo vsebine.

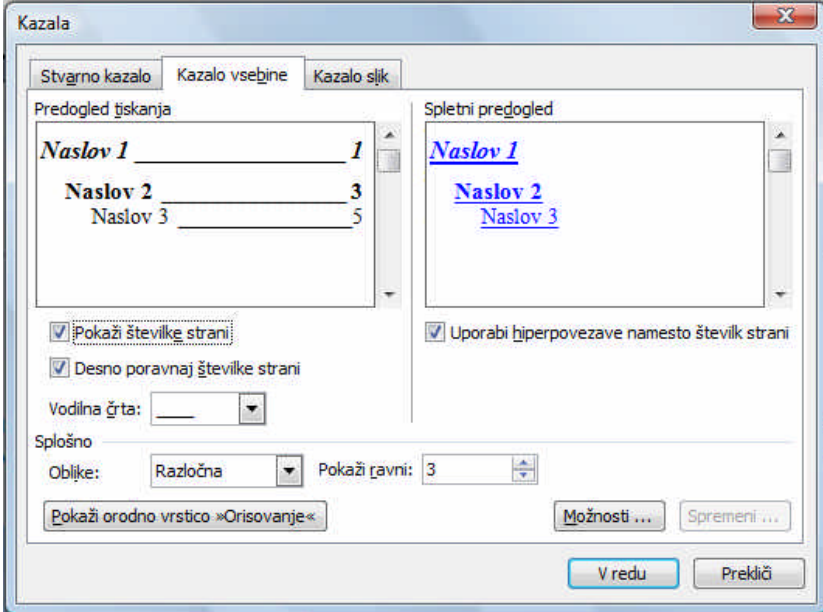

Določimo osnovne nastavitve in kliknemo na gumb V redu.

Na mestu kazalnika se izdela kazalo.

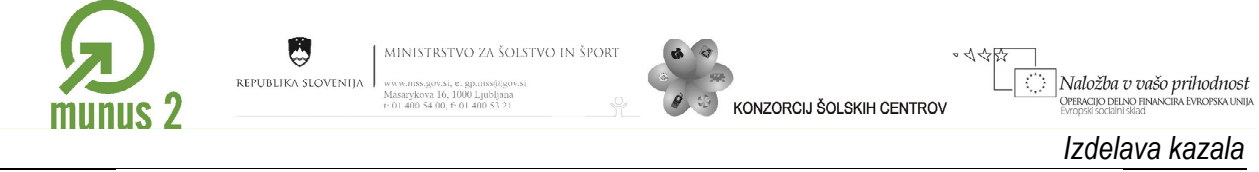

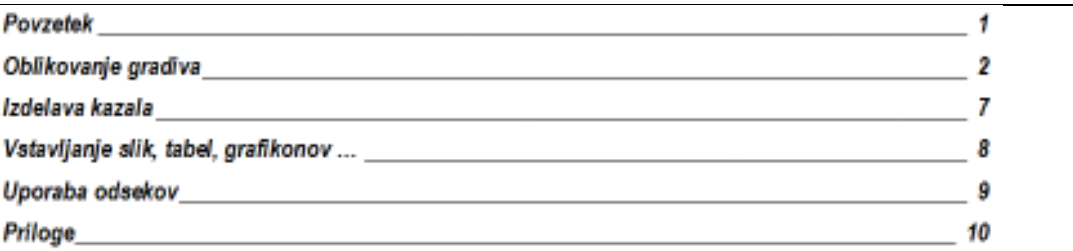

V odstavkih, kjer ste izbrali slog Naslov 1 je v kazalu to glavni naslov, kjer je določen slog Naslov 2 je to podnaslov…

#### <span id="page-8-0"></span>*Posodabljanje kazala*

Kadar v dokument dodamo nove naslove nam ni potrebno na novo vstavljati kazala. Posodobimo obstoječega.

Z desnim miškinim gumbom kliknemo na območje kazala in izberemo ukaz Posodobi polje.

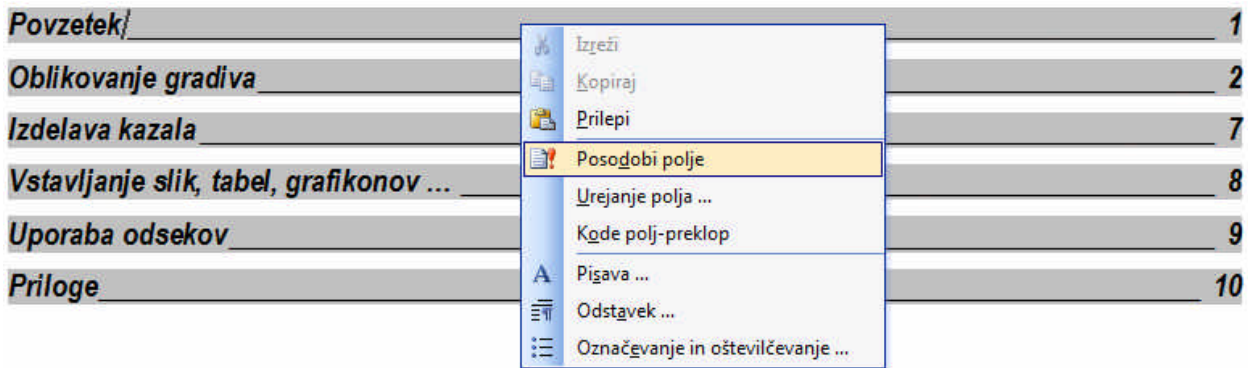

S tem ukazom posodobimo polje kazala.

Kazalo moramo posodobiti tudi v primeru, če so se spremenile številke strani.

# <span id="page-8-1"></span>*Kazalo slik*

Kazalo slik vstavimo enako kot kazalo vsebine.

S kazalnikom se postavimo na mesto, kjer želimo vstaviti kazalo slik.

V meniju Vstavljanje se pomaknemo na podmeni Sklic in izberemo ukaz Kazala …

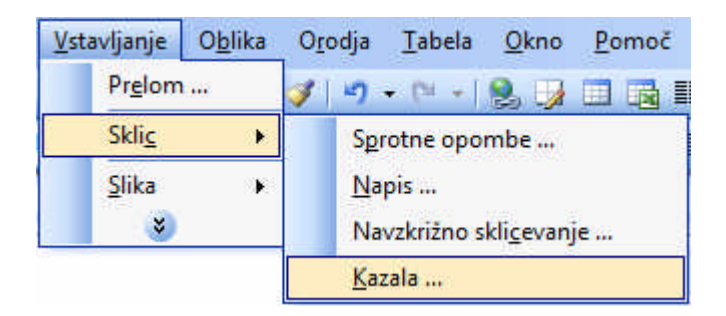

Odpre se pogovorno okno Kazala, kjer izberemo zavihek Kazalo slik.

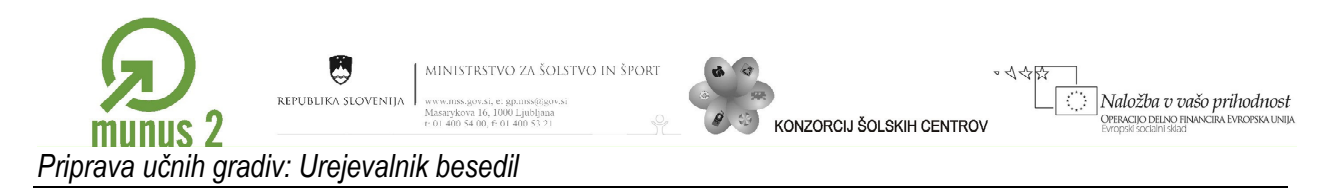

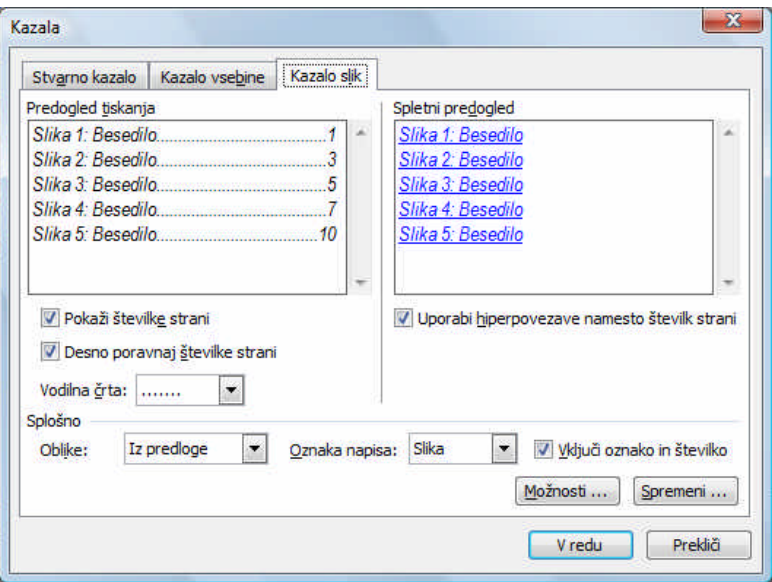

Določimo osnovno obliko.

Izberemo oznako za katero nam pripravi kazalo (Enačba, Preglednica, Slika, Tabela …).

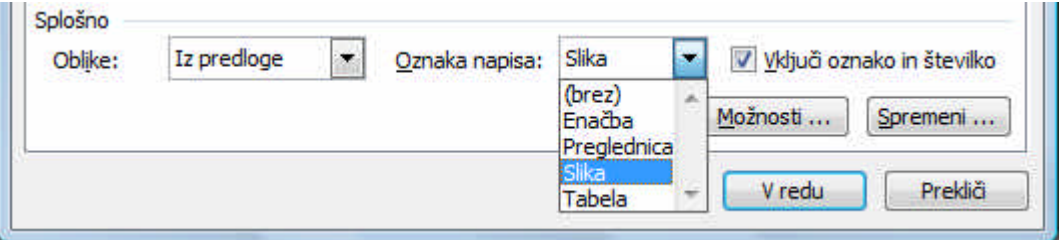

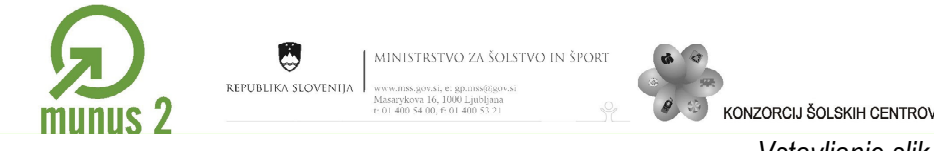

*Vstavljanje slik, preglednic, grafikonov …*

O

Naložba v vašo prihodnost

OPERACIJO DELNO

# <span id="page-10-0"></span>*Vstavljanje slik, preglednic, grafikonov …*

# <span id="page-10-1"></span>*Vstavljanje slik*

Vse slike, ki jih nameravamo vstaviti v učno gradivo moramo imeti pripravljene v datoteki. Z ustreznim programom posamezno sliko oblikujemo pred vstavitvijo v učno gradivo. Uporaba programa za oblikovanje slik je na voljo izdelovalcem učnih gradiv.

Slika, ki jo imamo hranjeno v datoteki na disku ali drugem pomnilnem mediju vstavimo v gradivo po naslednjem postopku.

#### <span id="page-10-2"></span>*Vstavljanje slik*

V meniju vstavljanje se pomaknemo na podmeni Slika ter izberemo ukaz Iz datoteke …

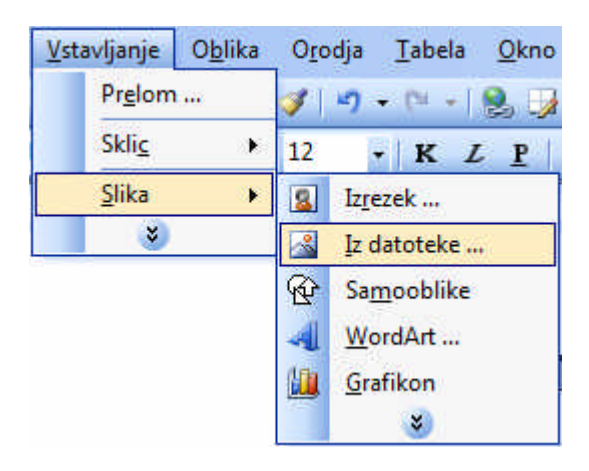

Odpre se pogovorno okno Vstavi sliko.

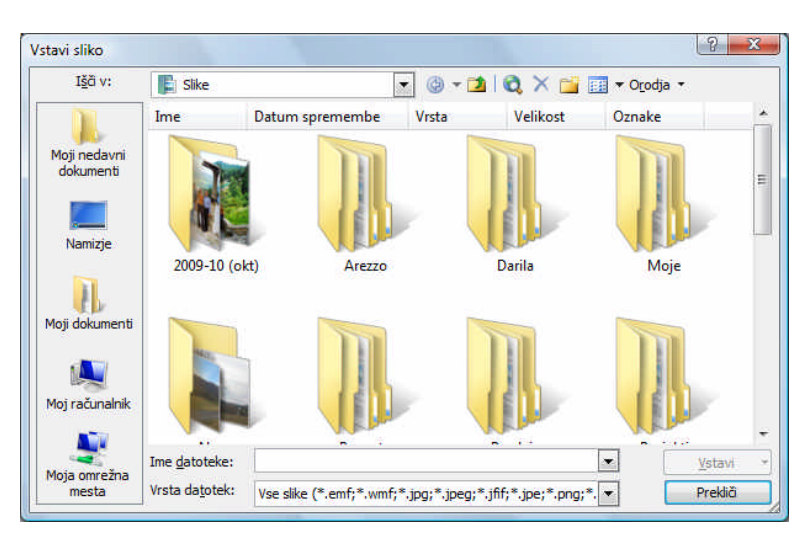

Izberemo želeno sliko in kliknemo na gumb Vstavi.

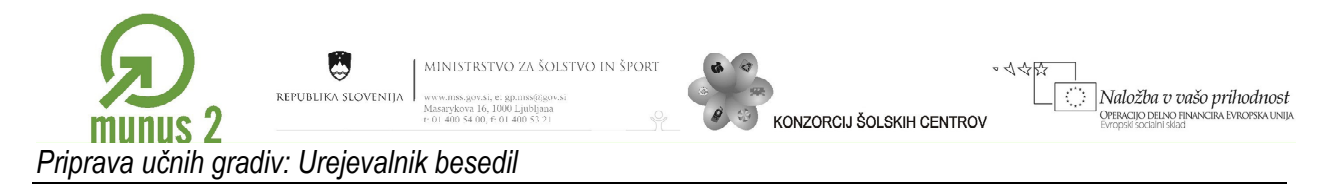

#### <span id="page-11-0"></span>*Določitev velikosti slike*

Ko je slika vstavljena v gradivo določimo velikost slike. Z miško se postavimo na sloko in z desnim miškinim gumbom kliknemo nanjo. Odpre se priročni seznam, kjer izberemo ukaz Oblikuj sliko …

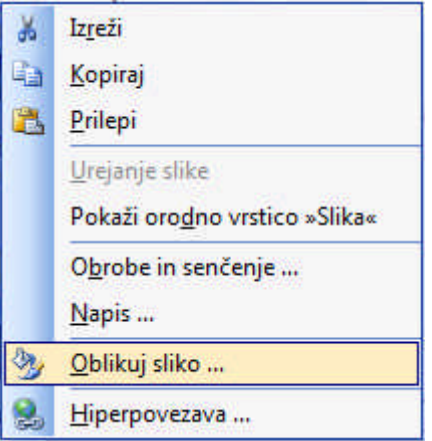

Odpre se pogovorno okno Oblikuj sliko, kjer v zavihku Velikost določimo višino in širino slike.

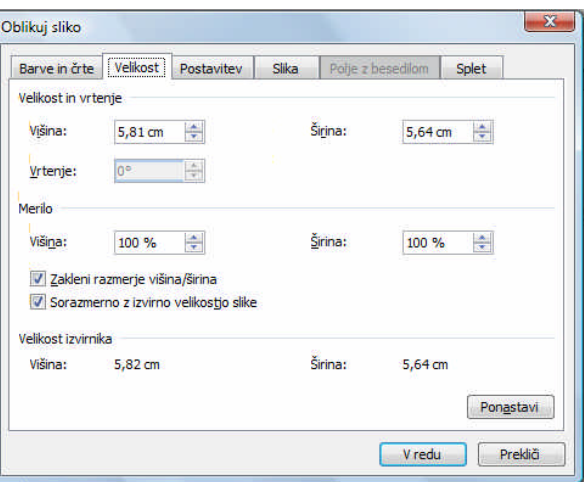

Višina slik je 16, 12, 8 in 4 cm

Širina slik je lahko 16, 12, 8 in 4 cm.

#### <span id="page-11-1"></span>*Napis pod sliko*

Pod vsako sliko vstavimo napis.

S kazalnikom se postavimo pod sliko.

V meniju Vstavljanje se pomaknemo na podmeni Sklic in izberemo ukaz Napis …

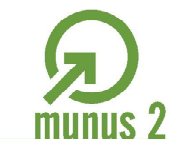

g

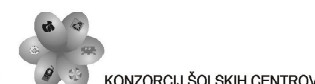

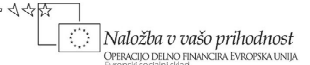

*Vstavljanje slik, preglednic, grafikonov …*

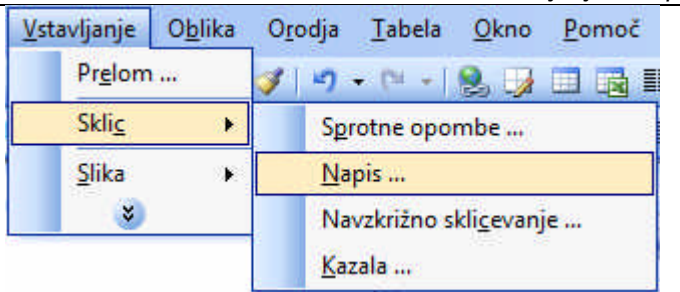

Odpre se pogovorno okno Napis.

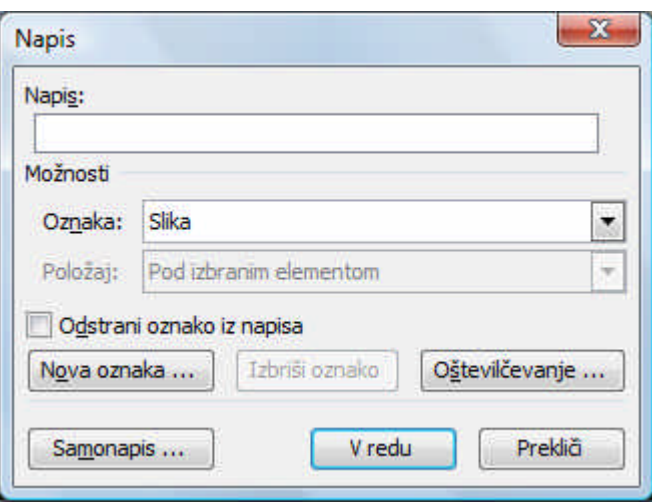

V polje Napis vpišemo opis slike. Izberemo oznako Slika. V primer, da ni možnosti izbire želene oznake lahko naredimo novo oznako. Izberemo gumb Nova Oznaka … kjer določimo ime novi oznaki.

S klikom na gumb V redu smo vnesli napis pod sliko.

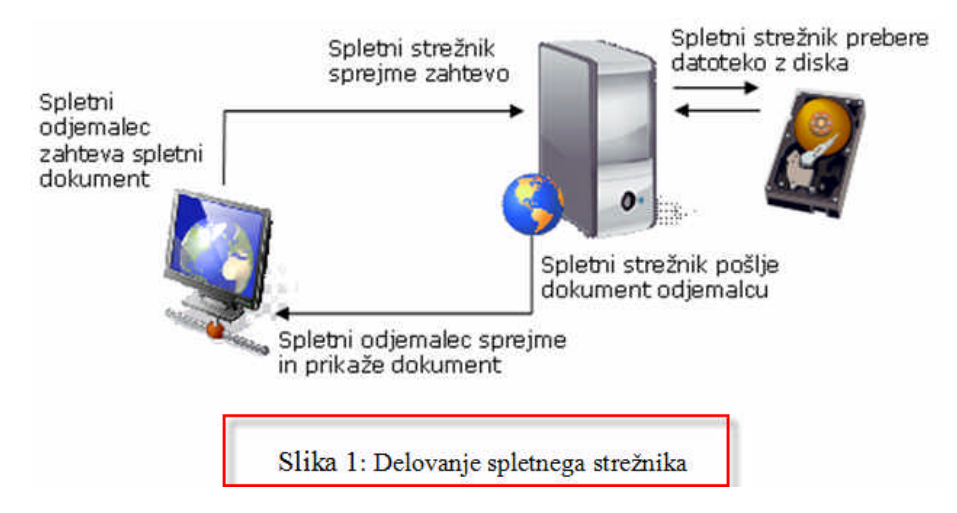

Urejevalnik besedil je avtomatsko dodal zaporedno številko oznake v dokumentu. Tako vam ni potrebno skrbeti za pravo številčenje tudi v primeru, da med že vstavljenimi slikami vstavite novo sliko z novim napisom. Številke se avtomatsko ažurirajo.

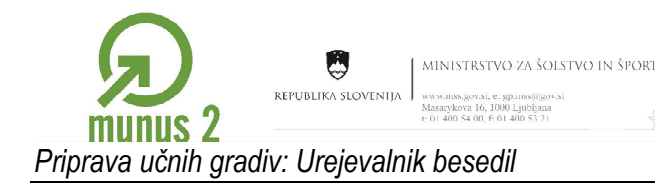

<span id="page-13-0"></span>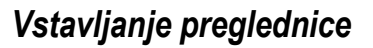

Tabele vstavljamo v meniju tabela. Vsi ukazi za delo s tabelami se nahajajo v tem meniju. Za lažje delo lahko posameznik uporablja tudi orodno vrstico Tabele in obrobe.

VZORCIJ ŠOLSKIH CENTROV

Naložba v vašo prihodnost

OPERACIJO DELNO F

#### <span id="page-13-1"></span>*Napis pod preglednico*

Napis pod preglednico se vstavlja podobno kot pri slikah.

S kazalnikom se postavimo pod preglednico.

V meniju Vstavljanje se pomaknemo na podmeni Sklic in izberemo ukaz Napis …

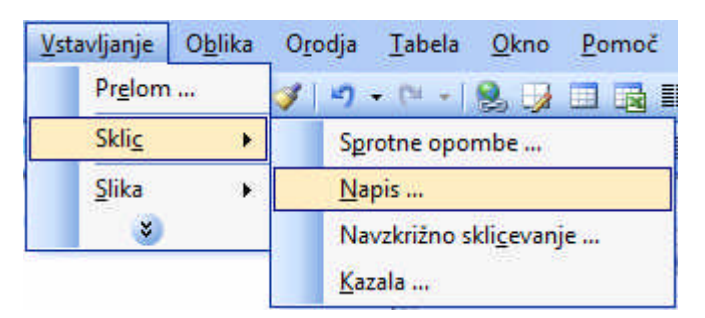

Odpre se pogovorno okno Napis.

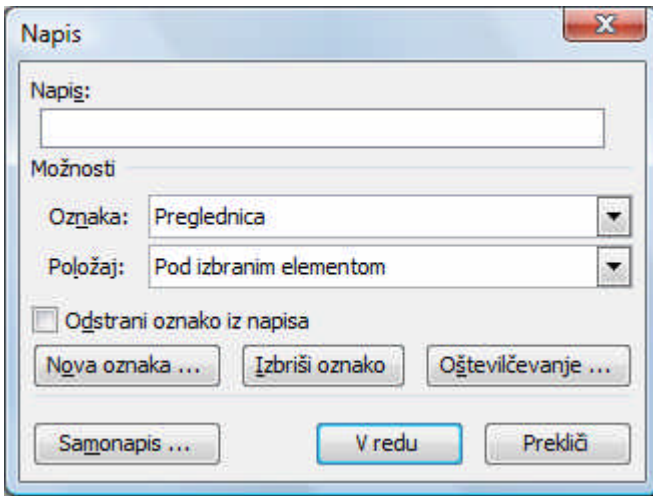

V polje Napis vpišemo opis preglednice. Izberemo oznako Preglednica. V primer, da ni možnosti izbire želene oznake lahko naredimo novo oznako. Izberemo gumb Nova Oznaka … kjer določimo ime novi oznaki.

S klikom na gumb V redu smo vnesli napis pod preglednico.

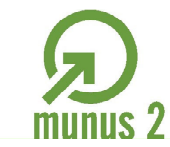

g

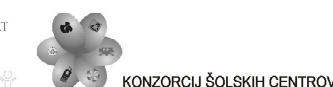

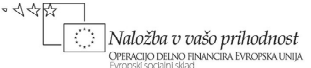

*Vstavljanje slik, preglednic, grafikonov …*

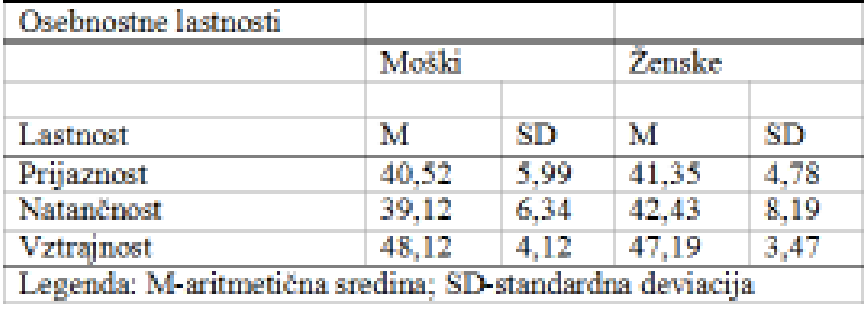

Preglednica 1: Osebnostne lastnosti pri dijakih

Urejevalnik besedil je avtomatsko dodal zaporedno številko oznake v dokumentu. Tako vam ni potrebno skrbeti za pravo številčenje tudi v primeru, da med že vstavljenimi preglednicami vstavite novo preglednico z novim napisom. Številke se avtomatsko ažurirajo.

### <span id="page-14-0"></span>*Vstavljanje enačb*

Enačbo v gradivo vstavimo kot predmet.

S kazalnikom se postavimo na mesto, kjer želimo vstaviti enačbo.

V meniju Vstavljanje izberemo ukaz Predmet …

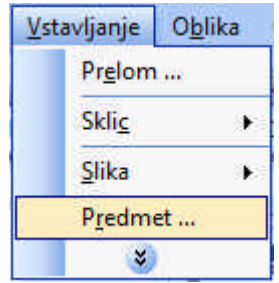

Odpre se pogovorno okno Predmet.

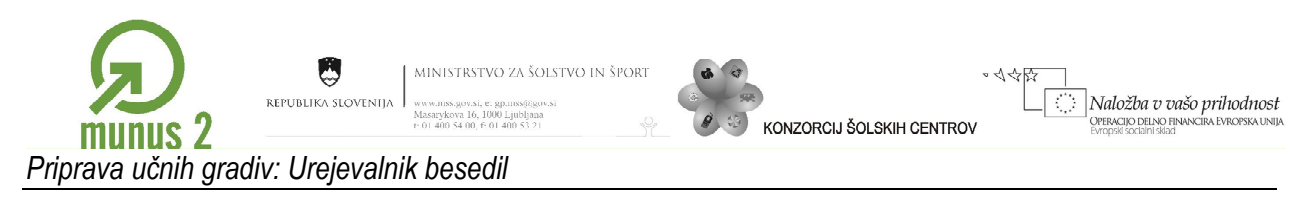

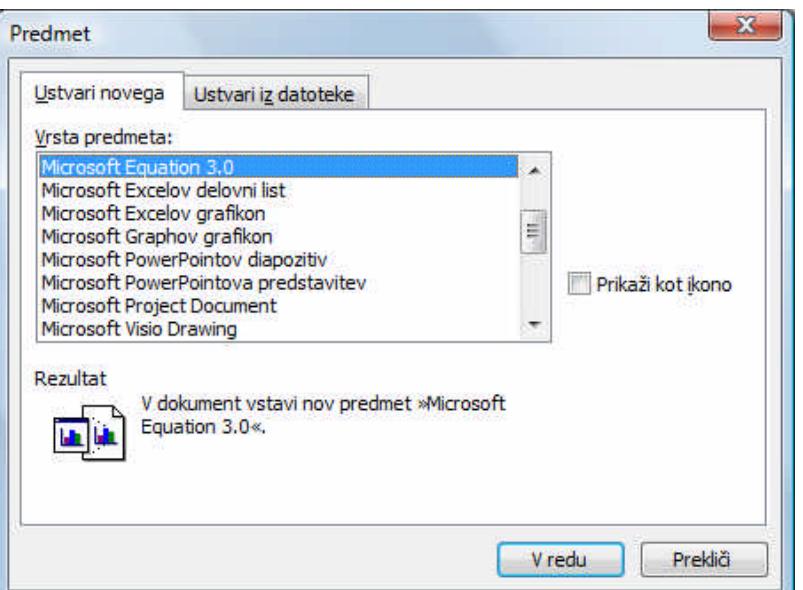

Izberemo Microsoft Equation 3.0. Izbiro potrdimo s klikom na gumb V redu.

V urejevalniku besedil se odpre polje, kjer vnesemo želeno enačbo.

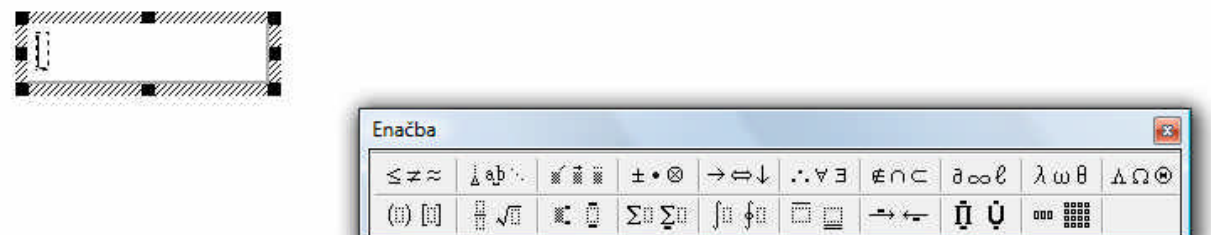

Ko končamo z vnosom z miško kliknemo izven polja.

#### <span id="page-15-0"></span>*Napis pod enačbo*

Napis pod enačbo se vstavlja podobno kot pri slikah ali preglednicah.

S kazalnikom se postavimo pod enačbo.

V meniju Vstavljanje se pomaknemo na podmeni Sklic in izberemo ukaz Napis …

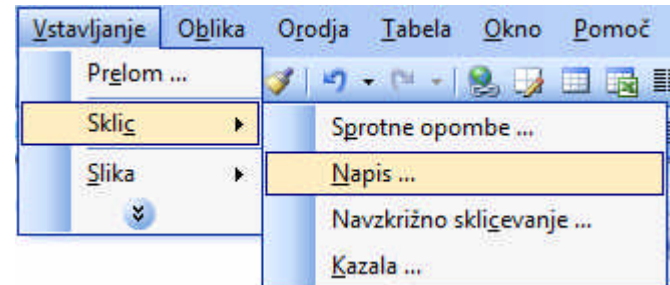

Odpre se pogovorno okno Napis.

Gradivo je nastalo v okviru projekta Munus 2. Njegovo izdajo je omogočilo sofinanciranje Evropskega socialnega sklada Evropske unije in Ministrstva za šolstvo in šport.

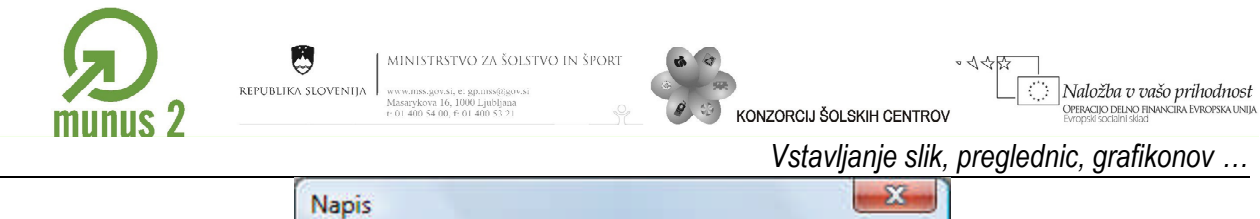

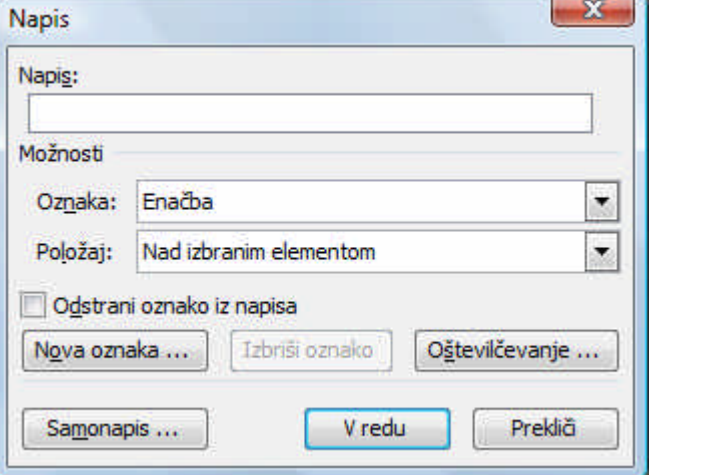

V polje Napis vpišemo opis enačbe. Izberemo oznako Enačba. V primer, da ni možnosti izbire želene oznake lahko naredimo novo oznako. Izberemo gumb Nova Oznaka … kjer določimo ime novi oznaki.

S klikom na gumb V redu smo vnesli napis pod enačbo.

 $\sqrt{F_x^2 + F_{yx}^2} = F$ Enačba 1: Sestavljanje sil

Urejevalnik besedil je avtomatsko dodal zaporedno številko oznake v dokumentu. Tako vam ni potrebno skrbeti za pravo številčenje tudi v primeru, da med že vstavljenimi preglednicami vstavite novo preglednico z novim napisom. Številke se avtomatsko ažurirajo.

# <span id="page-16-0"></span>*Vstavljanje opomb*

Opomb načelno ne vstavljamo v učno gradivo.

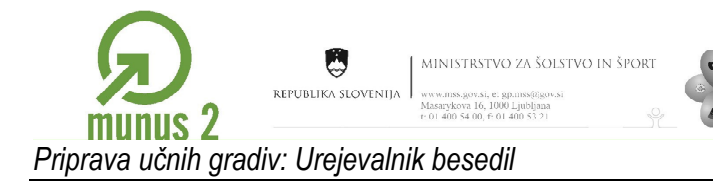

# <span id="page-17-0"></span>*Uporaba odsekov*

Odseke uporabljamo kadar želimo na različnih straneh imeti različno oblikovane strani.

### <span id="page-17-1"></span>*Nov odsek*

Nov odsek vstavimo tako, da v meniju Vstavljanje izberemo ukaz Prelom …

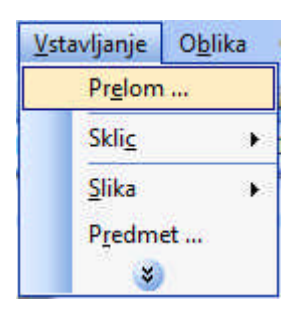

Naložba v vašo prihodnost

OPERACIJO DELNO FI

**INZOBCLI ŠOLSKIH CENTROV** 

Odpre se pogovorno okno Prelom.

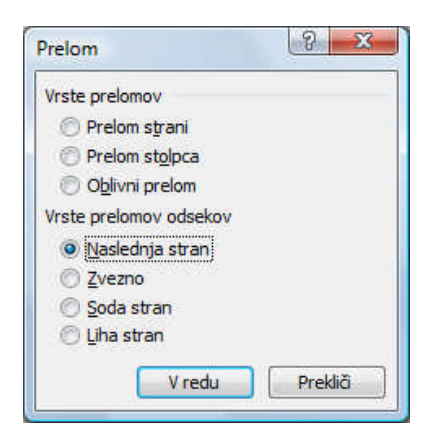

V pogovornem oknu Prelom imamo na voljo vstaviti novo stran v tem odseku ali pa novo stran kot nov odsek. Izberemo možnost Naslednja stran. Izbiro potrdimo z gumbom V redu.

Tako smo vstavili novo stran in tudi nov odsek. V statusni vrstici tudi vidimo številko odseka.

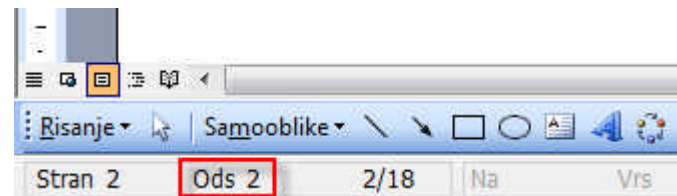

#### <span id="page-17-2"></span>*Nastavitev strani odseka*

Vsakemu odseku v dokumentu lahko določimo svoje nastavitve strani.

V meniju Datoteka izberemo ukaz Priprava strani …

Gradivo je nastalo v okviru projekta Munus 2. Njegovo izdajo je omogočilo sofinanciranje Evropskega socialnega sklada Evropske unije in Ministrstva za šolstvo in šport.

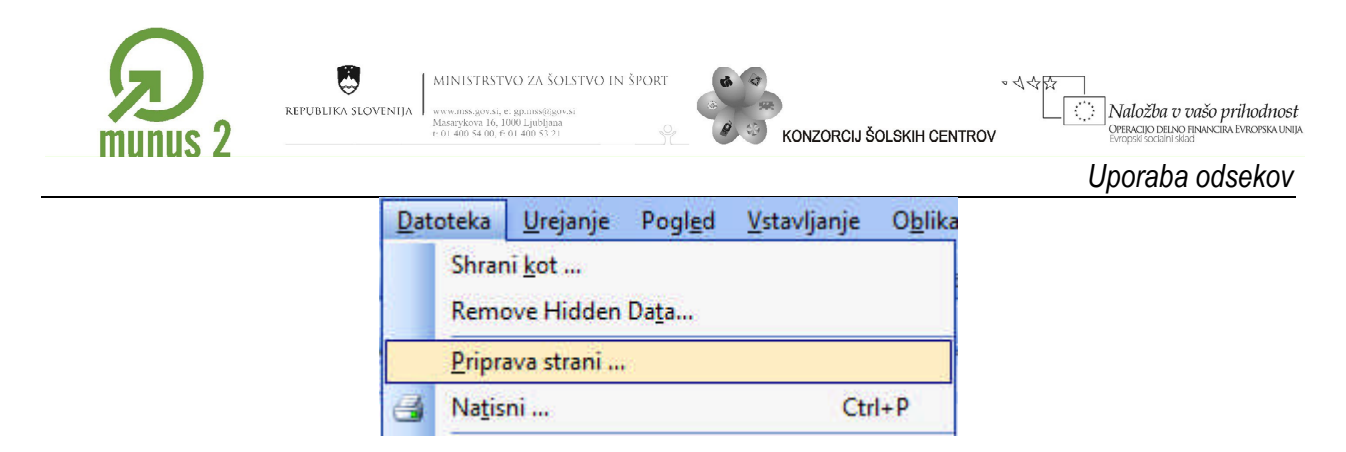

Odpre se pogovorno okno Priprava strani.

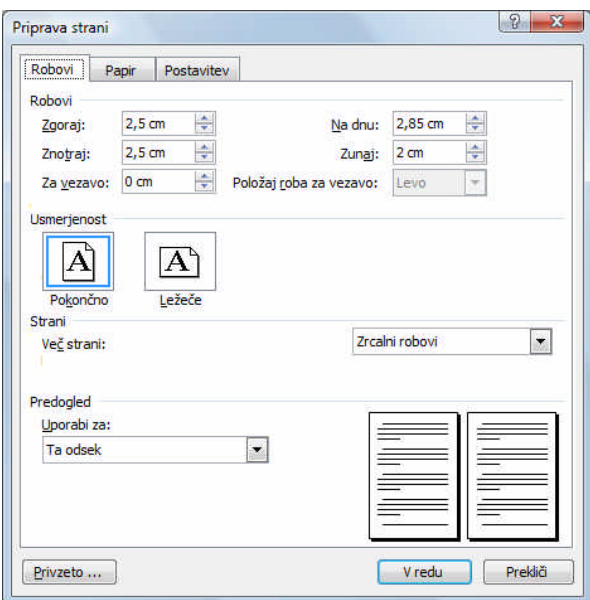

Nove nastavitve veljajo lahko samo za trenutno odsek. To določimo z izbiro v spustnem seznamu Uporabi za:.

# <span id="page-18-0"></span>*Glava in noga odseka*

Za vsak odsek lahko določimo svojo glavo in noge.

V meniju Pogled izberemo ukaz Glava in Noga.

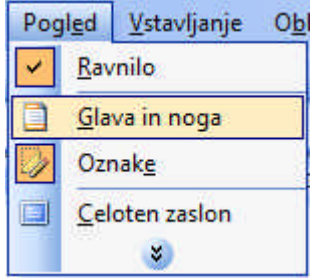

Urejevalnik besedil preklopi v urejanje glave in noge. Besedilo postane sivo, črno pa postane besedilo glave in noge.

Odpre se tudi orodna vrstica Glava in noga.

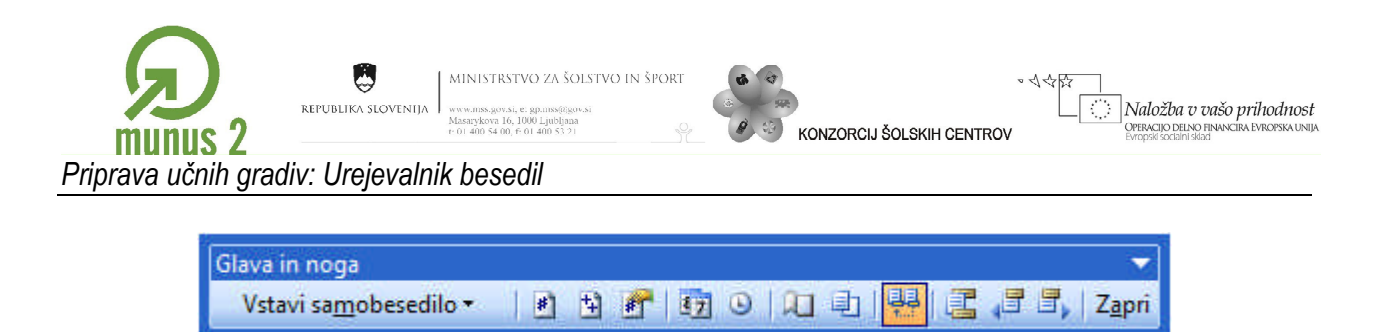

V orodni vrstici je gumb Poveži s prejšnjim, ki omogoča, da je glava ali noga povezana (enaka) z glavo ali nogo na prejšnjem odseku.

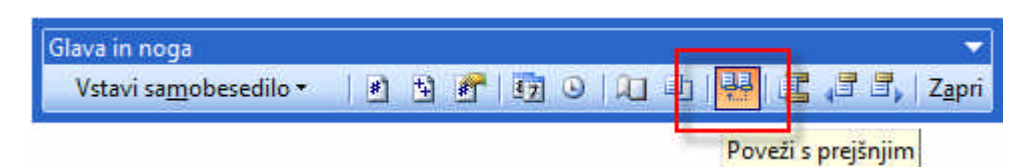

To nam omogoča, da imajo strani različne glave in noge.

# <span id="page-20-0"></span>**Priloge**

<span id="page-20-1"></span>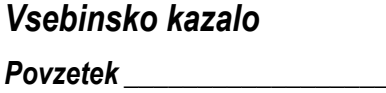

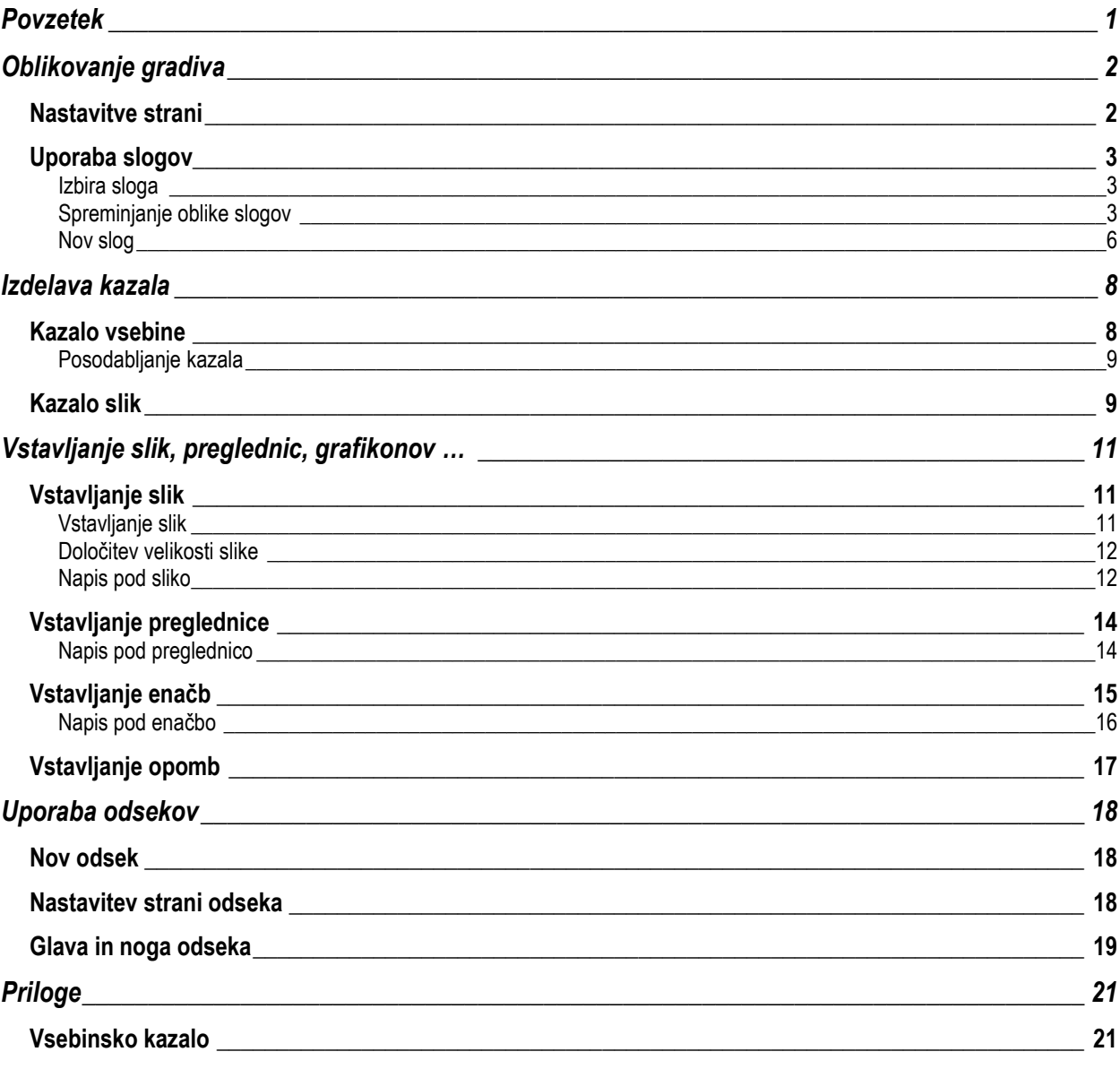

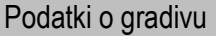

Avtorji: Simon Muha

Recenzent:

Lektor: še ni lektorirano

Verzija: 01

Leto: Januar 2010

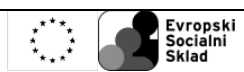